# **Vejledning PPR-skema**

### **– Til kommunale dagtilbud, folkeskoler og sundhedsplejen**

Hvis du i dagtilbuddet/skole eller sundhedsplejen ønsker sparring/vejledning/vurdering i forhold til et barn, der er mellem 0-18 år, eller en gruppe af børn, kan dette skema udfyldes og indsendes til Pædagogisk Psykologisk Rådgivning (PPR).

Linket kan tilgås direkte her:<https://www2.borgeronline.dk/787/dl0415ff> Linket kan også altid findes på Thisted Kommunes hjemmeside under PPR.

#### **Forberedelse inden udfyldelse af skemaet**

Sørg for at have disse oplysninger klar, inden du går i gang**.**

- Barnets cpr nummer
- Barnets folkeregisteradresse
- Forældres cpr nummer
- Forældres telefonnummer
- Din leders mailadresse (skal være @thisted.dk mail)
- HUSK: Barnets perspektiv skal også med i indstillingen. Følgende spørgsmål skal du snakke med barnet om og skrive i indstillingen.
	- o Hvad er du rigtig god til?
	- o Er der noget, der bekymrer dig?
	- o Hvordan føles det at være "mig" det meste af tiden?
	- o Hvis jeg havde en tryllestav, ville jeg (fortsæt selv sætningen).

#### **Forældremyndighed og underskrift**

Hvis begge forældre har forældremyndighed over barnet, men ikke bor sammen, skal begge forældre underskrive skemaet, Hvis det ikke er muligt, skal man sørge for der er indhentet samtykke fra den forælder, der ikke underskriver skemaet. Sørg selv for dokumentation af dette.

Hvis det ikke er muligt at indhente samtykke, så er det stadig muligt at indsende skemaet. Ift. lovgivningen er det vigtigt, at man har forsøgt inden denne mulighed vælges.

#### **Tidsfrister og opfølgning**

Fra skemaet startes op, og underskrives af leder, har forældrene 30 dage til at få udfyldt og underskrevet deres del af skemaet. Det skyldes GDPR og regler for opbevaring af data. Hvis begge forælder skal underskrive, har de 15 dage hver. Nås det ikke, skal man starte skemaet forfra. Husk selv at følge op ift. tidsfrister. Skriv det evt. i din kalender.

# **Kort vejledning**

#### **Vejledning til den, der starter PPR skemaet op (fx lærer, sundhedsplejerske, pædagog)**

- Sørg for at have alle oplysninger klar inden du går i gang. Se ovenstående liste.
- Tryk på "Start" og log ind med Lokal IdP eller "Start uden login".
- Udfyld oplysningerne i skemaet. Husk at skrive din leders mailadresse korrekt.
- Tryk "Afslut og send" til leder.

#### **Vejledning til leder, der skal underskrive**

- Du modtager en mail fra [selvbetjening@egdw.dk](mailto:selvbetjening@egdw.dk)
- Tryk på linket
- Log ind med Lokal IdP
- Læs opsummeringen igennem. Vælg rediger, hvis du ønsker redigere i skemaet.
- Underskriv med Lokal IdP

#### **Vejledning til forælder 1 (der hvor barnet bor) og evt. forælder 2**

- Modtager link i sin digitale postkasse med indstillingen
- Log ind med MitID
- Godkend indholdet i skemaet.
- Udfyld oplysninger i skemaet
- Underskriv med MitID

Når forældre har underskrevet, sendes skemaet til PPR på mailadressen [pu@thisted.dk](mailto:pu@thisted.dk) PPR vil herefter behandle indstillingen.

Indstillingen journaliseres automatisk i SBSYS på barnets sag for skoler og dagtilbud. Læs side 7 og 8 i vejledningen for detaljeret beskrivelse.

# **Lang vejledning**

#### **Vejledning til den, der starter skemaet (fx lærer, sundhedsplejerske, pædagog)**

Sørg for at have alle oplysninger klar inden du går i gang. Se listen på side 1 i denne vejledning.

Tryk "Start" og log ind med Lokal IdP eller "Start uden login" Hvis du vil gemme kladden til senere, så skal du bruge "Start" og logge ind med Lokal IdP.

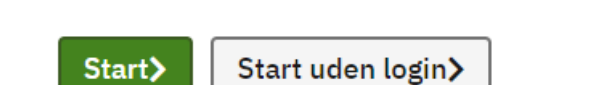

Angiv hvem der starter PPR indstillingen. I dette tilfælde vil det være "Kommunal Dagtilbud"

Vælg dernæst område.

### **PPR** skema

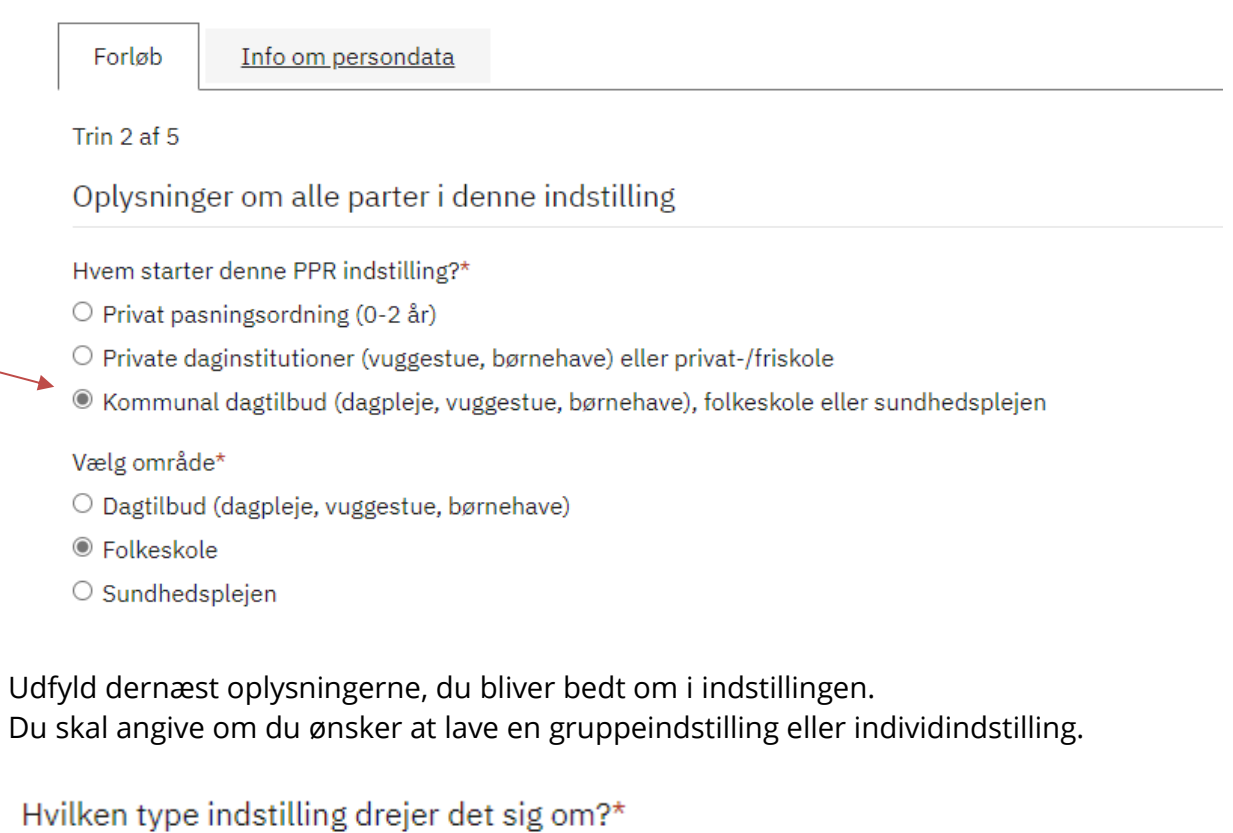

○ Gruppeindstilling

◯ Individindstilling

#### **Gruppeindstilling**

En gruppeindstilling udfyldes af dagtilbud/skole/sundhedsplejen alene, idet der er tale om konsultativ bistand.

Når gruppeindstillingen er udfyldt og underskrevet, sendes den direkte til PPR.

#### **Individindstilling**

Ved individindstilling udfyldes skemaet af dagtilbud/skole/sundhedspleje, hjemmet og barnet/den unge, da formålet er at bringe flere perspektiver på udfordringen i spil. Når individindstillingen er udfyldt og digitalt underskrevet, videresendes den til næste part (forælder), der skal udfylde sin del af skemaet, og underskrive med MitID før den videresendes til PPR.

#### **Udfyld oplysninger om leder**

Leders oplysninger skal angives i selvbetjeningsløsningen. Når løsningen afsluttes, sendes der link til leder, så leder kan tjekke indstillingen og underskrive den.

Hvis du udfylder indstillingen som leder, skal oplysningerne stadig skrives.

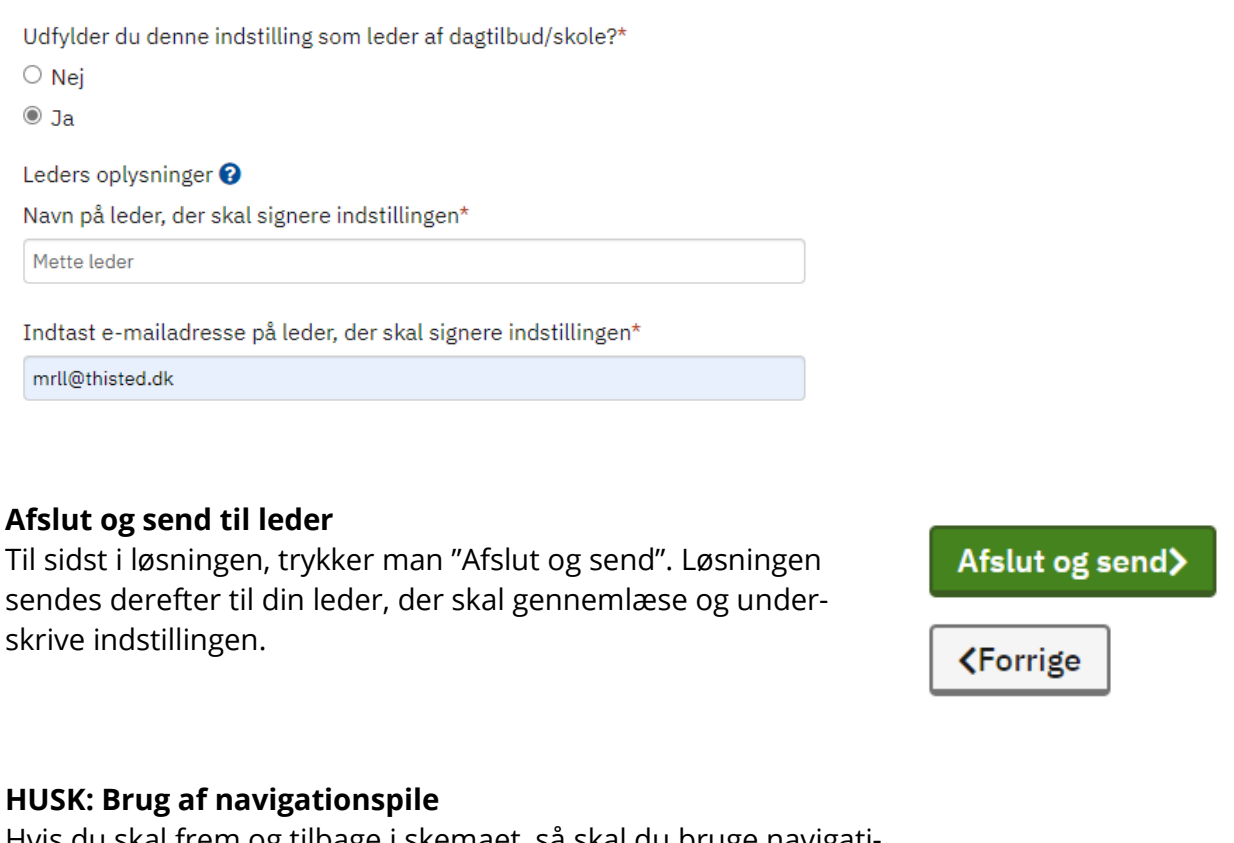

Hvis du skal frem og tilbage i skemaet, så skal du bruge navigationspilene som vist i nedenstående. Der må ikke bruges browserpile, da data ellers kan gå tabt, og du mister det du har skrevet i indstillingen.

![](_page_3_Picture_10.jpeg)

## **Vejledning til leder Sådan logger du ind og underskriver du med Lokal IdP**

MitID erhverv er den signatur, du bruger til at underskrive med som ansat hos Thisted Kommune. Du må **ikke** bruge dit private MitID.

#### **Sådan gør du:**

Du modtager en mail med tilhørende link i din mailindbakke. Se nedenstående eksempel. Tryk på linket.

![](_page_4_Picture_74.jpeg)

Når du trykker på Lokal IdP bliver du bedt om at vælge din organisation. Her skriver du blot **Thisted Kommune** og trykker **Næste**. Du kan med fordel markere boksen "**Husk mit valg**".

![](_page_4_Picture_75.jpeg)

![](_page_4_Picture_7.jpeg)

Nu vil du blive omdirigeret til selve Thisted Kommunes Lokal IdP, som beder dig om at verificere dig selv. Her vises dit foretrukne identifikationsmiddel.

I dette tilfælde er der valgt SoloID App. Nu bliver du bedt om at verificere dig med dit opsatte SoloID. Nu åbner du din SoloID App på din telefon eller din tablet og godkender anmodningen.

Har du andre identifikationsmidler, så kan der findes øvrige vejledninger om MitID Erhverv i IT håndbogen via nedenstående link:

#### [Vejledninger til MitID Erhverv](https://787.sharepoint.com/:u:/r/sites/IT/SitePages/Vejledninger-til-MitID-Erhverv.aspx?csf=1&web=1&e=iMreUc)

Godkend ved at swipe anmodningen fra Thisted Kommune på din tablet eller telefon. Herefter bliver du logget ind i skemaet.

Tryk på "Start"

![](_page_5_Picture_123.jpeg)

Læs opsummeringen igennem og tag stilling til om du kan godkende formularen.

Vil du redigere i formularen, skal du vælge "Rediger" og dernæst trykke på "Næste" Formularen kan nu tilgås og redigeres.

Kan du godkende indholdet af formularen vælges "Ja" og du trykker på "Næste"

Til sidst underskrives med Lokal IdP.

Følg samme fremgangsmåde, som ved login med Lokal IdP.

Efter underskrift sendes formularen videre til forælder 1.

Når forælder 1 har underskrevet, sendes denne videre til forælder 2, hvis forælder 2 også skal underskrive.

Når alle har underskrevet, sendes indstilling til PPRs mailadresse [pu@thisted.dk](mailto:pu@thisted.dk) PPR vil herefter behandle indstillingen.

Indstillingen journaliseres automatisk i SBSYS på barnets sag for skoler og dagtilbud. Læs side 7 og 8 i vejledningen for detaljeret beskrivelse.

### **Automatisk journalisering og mailadvisering vedr. PPR skema**

#### Dagtilbud - Individindstilling

Når lederen har underskrevet med Lokal IdP, modtager både kontaktperson og leder en mailadvisering med link til barnets sag i SBSYS.

- Hvis der findes en sag, journaliseres dokumentet automatisk på barnets sag.
- Hvis der ikke findes en sag, oprettes der automatisk en ny sag med barnet som primær part. PPR skemaet bliver automatisk journaliseret på sagen. [Dagtilbud@thisted.dk](mailto:Dagtilbud@thisted.dk) modtager også et link til den nyoprettede sag, fordi I skal huske, at tilknytte korrekt sagsbehandler på sagen.

Jeres del af indstillingen bliver således journaliseret på sagen, hvor I kan tilgå dokumentet. I har derved indstillingen, hvis forældrene ikke når at udfylde deres del af skemaet inden for tidsfristen på 30 dage. Hvis det sker, slettes indstillingen pga. GDPR og I skal oprette en ny indstilling. Fordelen er, at I har den oprindelige indstilling i SBSYS og kan kopiere teksten derfra.

Når forældre har udfyldt deres del og underskrevet med MitID, modtager I endnu engang et link til sagen, hvor det færdigudfyldte PPR skema automatisk er journaliseret. På den måde kan I kontrollere, om forældrene får udfyldt deres del.

Den færdige indstilling sendes samtidig automatisk til PPR på mailadresse [pu@thisted.dk,](mailto:pu@thisted.dk) der behandler indstillingen.

#### Folkeskole - Individindstilling

Når lederen har underskrevet med Lokal IdP, modtager både kontaktperson og leder en mailadvisering med link til elevsagen i SBSYS.

- Hvis der findes en sag, journaliseres dokumentet automatisk på elevsagen.
- Hvis der ikke findes en elevsag, oprettes der automatisk en ny sag med barnet som primær part. PPR skemaet bliver automatisk journaliseret på sagen. Når der er blevet oprettet en ny sag, skal I trykke på linket til den nye sag. HUSK at tilknytte korrekt sagsbehandler på sagen.

Jeres del af indstillingen bliver således journaliseret på sagen, hvor I kan tilgå dokumentet. I har derved indstillingen, hvis forældrene ikke når at udfylde deres del af skemaet inden for tidsfristen på de 30 dage. Hvis det sker, slettes indstillingen pga. GDPR og I skal oprette en ny indstilling. Fordelen er nu, at I har den oprindelige indstilling i SBSYS og kan kopiere teksten derfra.

Når forældre har udfyldt deres del og underskrevet med MitID, modtager I endnu engang et link til sagen, hvor det færdigudfyldte PPR skema automatisk er journaliseret. På den måde kan I kontrollere, om forældrene får udfyldt deres del.

Den færdige indstilling sendes samtidig automatisk til PPR på mailadresse [pu@thisted.dk,](mailto:pu@thisted.dk) der behandler indstillingen.

#### Dagtilbud og Folkeskole - Gruppeindstilling

Når lederen har underskrevet med Lokal IdP, sendes skemaet automatisk til PPR på mailadresse [pu@thisted.dk,](mailto:pu@thisted.dk) der behandler indstillingen. Der oprettes automatisk en PPR sag, hvor gruppeindstillingen automatisk journaliseres.

Kontaktperson og leder modtager efter leders underskrift en mailadvisering om, at dokumentet er journaliseret i SBSYS som PPR sag. Det betyder, I ikke har adgang til denne sag.

#### **OBS vedr. gruppeindstillinger til dagtilbud og folkeskole**

Dagtilbud/skole skal selv sørge for at gemme den pdf fil, der genereres efter leders underskrift. I har selv ansvaret for at journalisere skemaet vedr. gruppeindstilling på relevant sag i SBSYS.

#### Sundhedspleje - Individindstilling

Når lederen har underskrevet med Lokal IdP, sendes kvitteringen med vedhæftet pdf fil til [sundhedsplejen@thisted.dk.](mailto:sundhedsplejen@thisted.dk) Når forældrene har udfyldt deres del, sendes den færdige indstilling igen til [sundhedsplejen@thisted.dk,](mailto:sundhedsplejen@thisted.dk) så I på den måde kan kontrollere, at indstillingen er udfyldt af forældrene. I skal selv sørge for at journalisere indstillingen i Novax.

Den færdige indstilling sendes samtidig automatisk til PPR på mailadresse [pu@thisted.dk,](mailto:pu@thisted.dk) der behandler indstillingen.

#### Sundhedsplejen - Gruppeindstilling

Når lederen har underskrevet med Lokal IdP, sendes skemaet automatisk til PPR på mailadresse [pu@thisted.dk,](mailto:pu@thisted.dk) der behandler indstillingen. Der oprettes automatisk en PPR sag, hvor gruppeindstillingen automatisk journaliseres.

Når leder har underskrevet med Lokal IdP, sendes det færdige skema ligeledes til [sundheds](mailto:sundhedsplejen@thisted.dk)[plejen@thisted.dk.](mailto:sundhedsplejen@thisted.dk) I skal selv sørge for at journalisere skemaet i Novax.